## **How to Update Your Profile in the Corsair Connect**

- 1) Visit [www.SMC.EDU](http://www.smc.edu/) then click on the "Login" link and select "Corsair Connect".
- 2) Select the "Home & Profile" link then "View/Edit Profile".

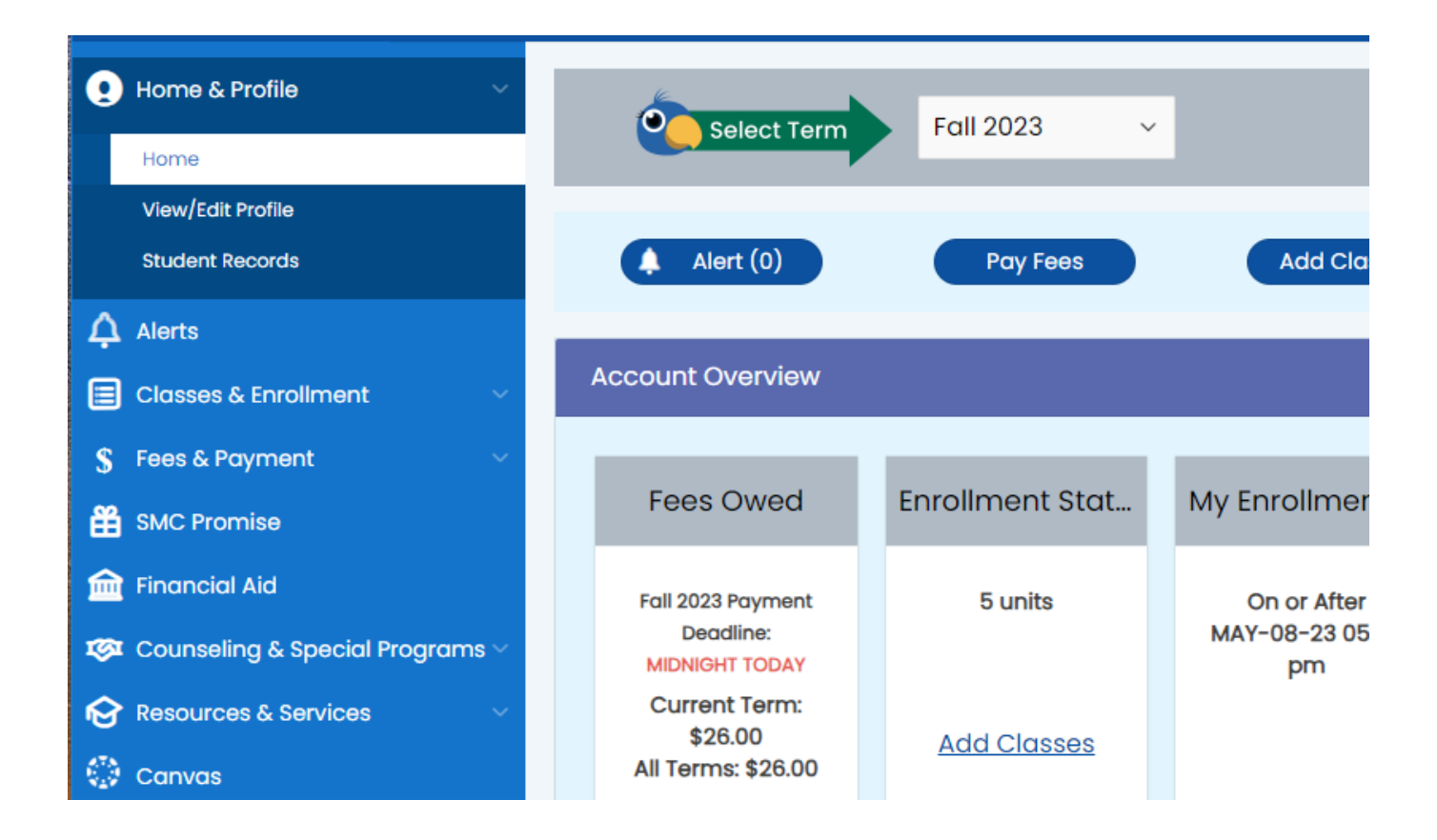

- 3) In your Profile page, you can update your contact information, major, and educational goal.
- 4) Click on the "Submit Changes" button to save your profile changes.